## Photo Tutorial for accessing Word on Fire Engage

(St. Catherine of Siena as example)

The following images are screen shots from the mobile application; a desktop version will look a little different.

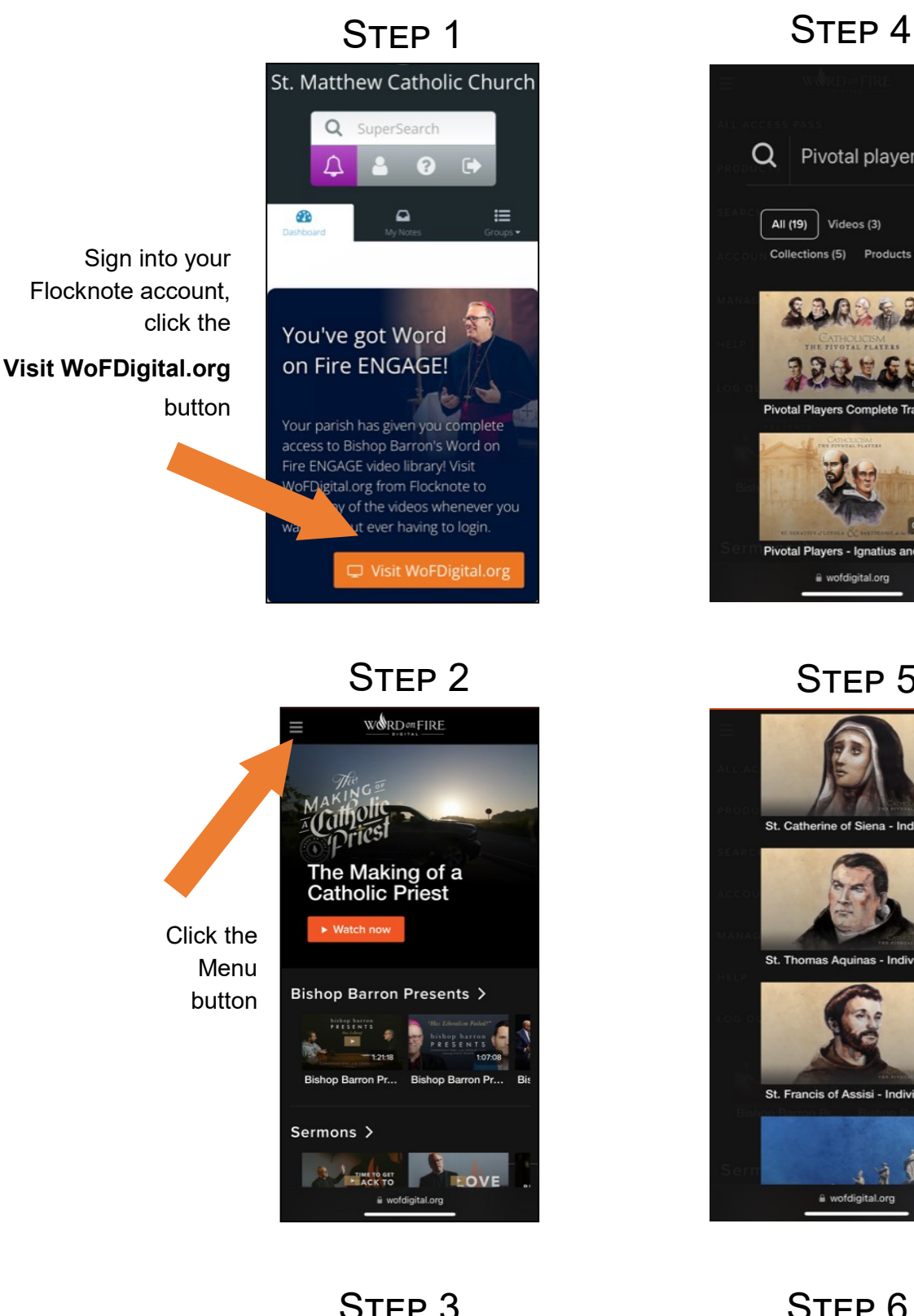

## STEP<sub>3</sub>

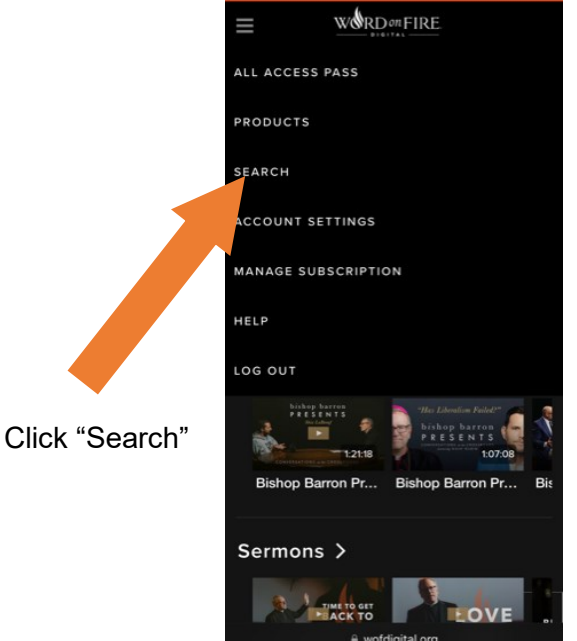

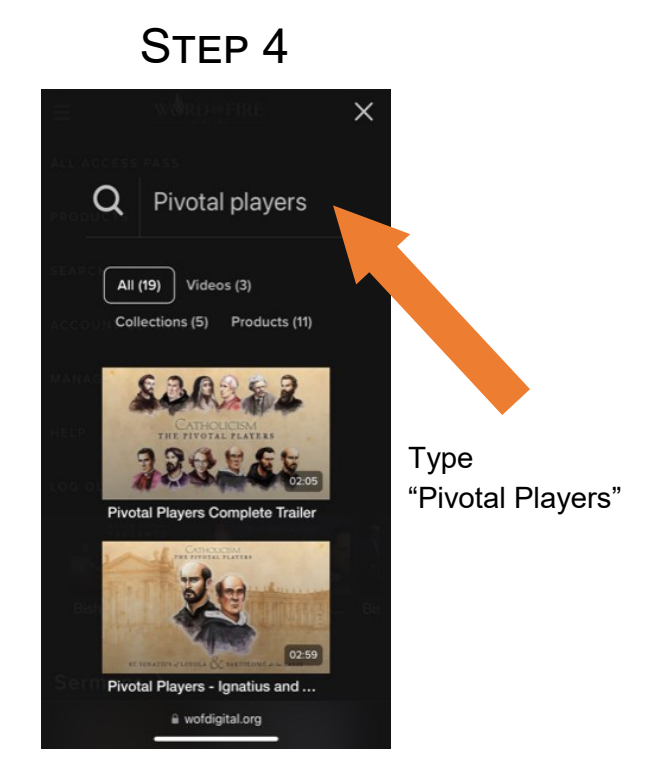

STEP<sub>5</sub>

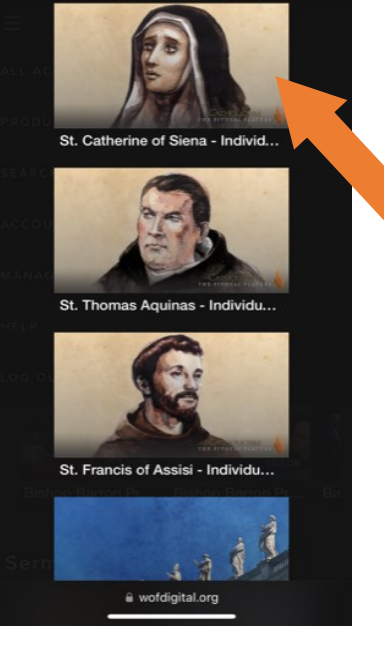

Scroll to find St. Catherine of Siena (fourth image from the bottom), then click image

## STEP<sub>6</sub>

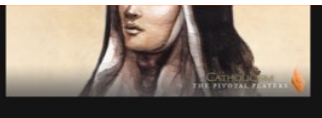

## St. Catherine of Siena -**Individual Episode**

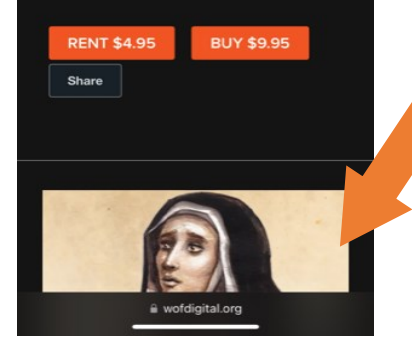

There will be two St. Catherine of Siena selections to choose from choose the bottom one (the free one)